# Clion Linux setup guide

### Account setup:

1. Go to Clion website and create an account by clicking the "Buy" button. (The software is free for students)

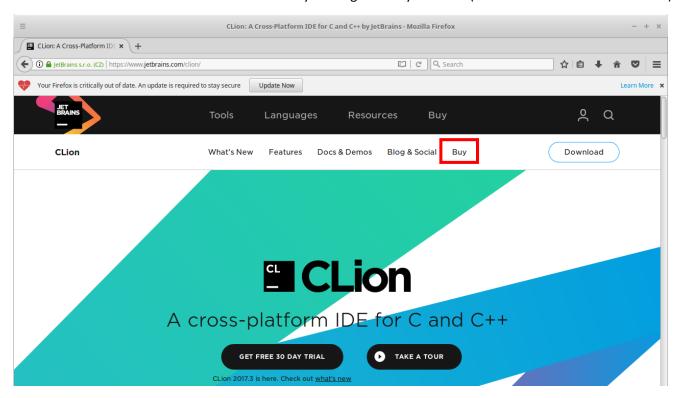

2. On the next page choose "Discounted and Complimentary Licenses" and pick "For students and teachers"

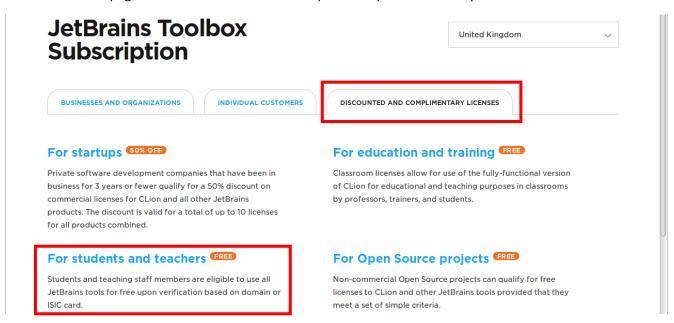

3. Then on the next page click on "Apply now"

#### **All Products Pack**

Get access to all desktop products including IntelliJ IDEA Ultimate, ReSharper Ultimate and other IDEs. All you need to apply is to be a student and have access to your student email address or a valid ISIC card.

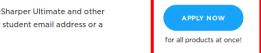

Find out more in FAQ below

4. You will need to fill in the details, please make sure that you use your University email (@students.southwales.ac.uk). Once done click "Apply for free products"

## **JetBrains Products for Learning** Apply with: ISIC/ITIC MEMBERSHIP OFFICIAL DOCUMENT UNIVERSITY EMAIL ADDRESS Status: I'm a student l'm a teacher Name: Our software will be registered to your real name. Email address: Your valid university email address, e.g. john.smith@mit.edu. I confirm that the email address provided above belongs to me Country: **United Kingdom** ☐ I have read and I accept the JetBrains Privacy Policy

### Download and installation:

1. Go back to Clion download page and download the installer

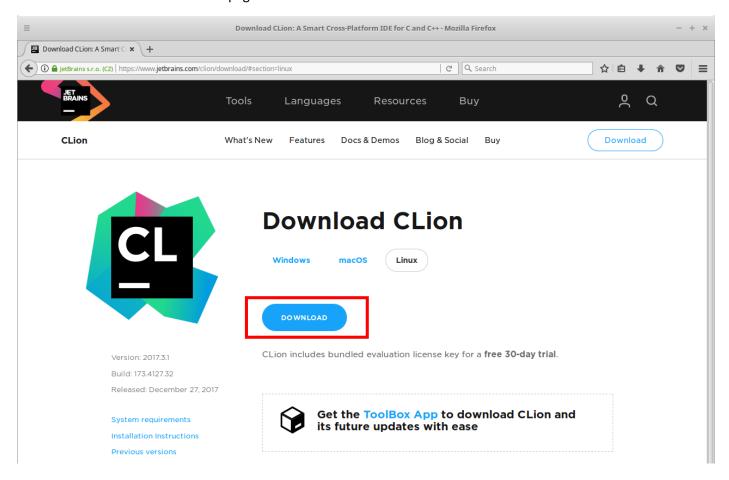

2. Save the file:

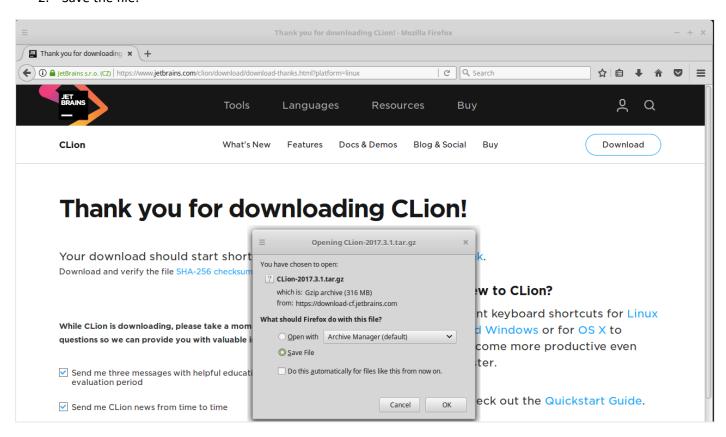

3. Once saved go to the Downloads directory and from there you will have two options: move the file to **home** directory and extract it there or open the file and extract it to **home** directory. Whichever way you do it the extracted Clion folder should end up in Home directory.

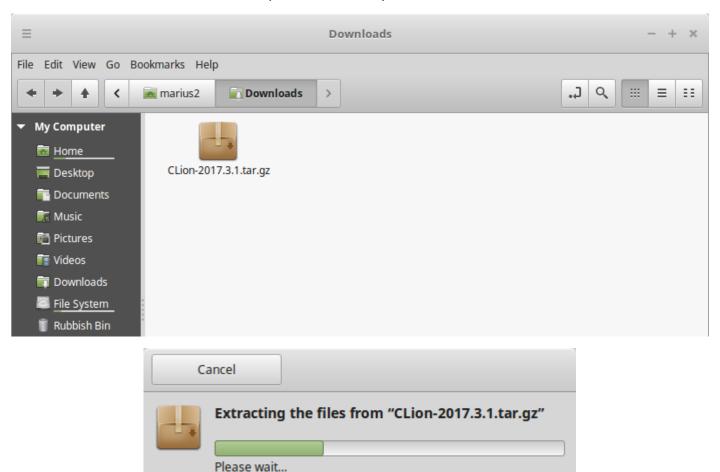

4. Make sure that the extracted Clion folder ends up in **Home** directory:

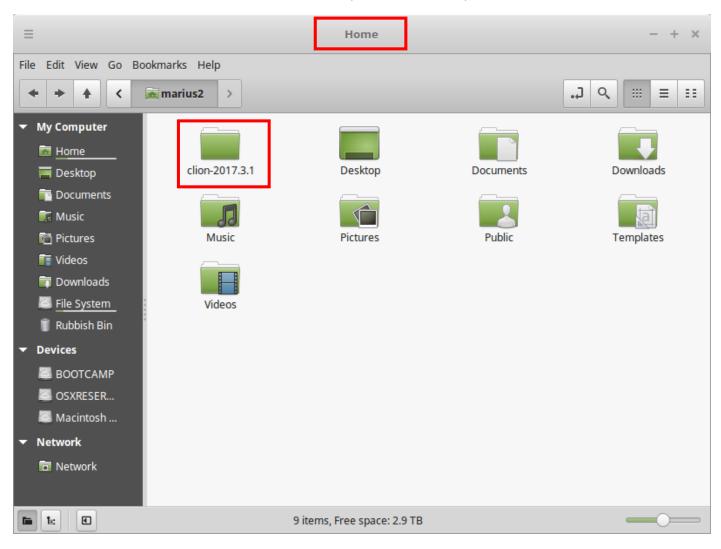

5. Once extracted open the Clion directory and go to bin folder and there you will see "clion.sh" file, open it

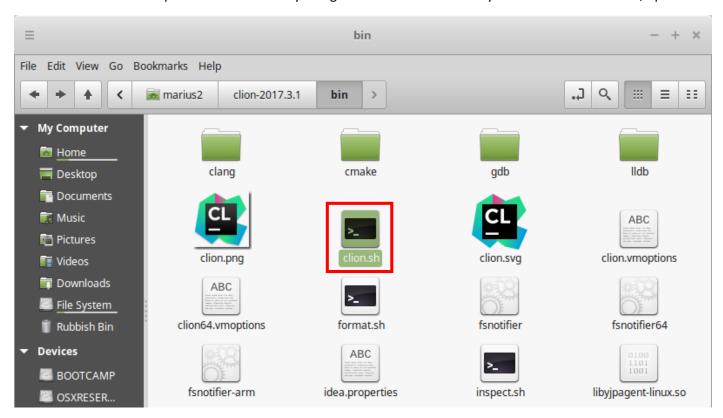

6. When the prompt pops up click on "Run in terminal"

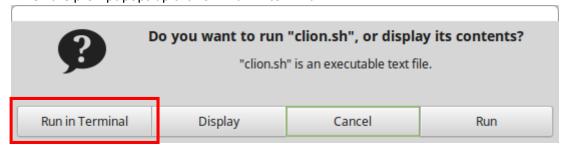

7. Once opened you will another prompt and just click "ok" we don't need to import any settings.

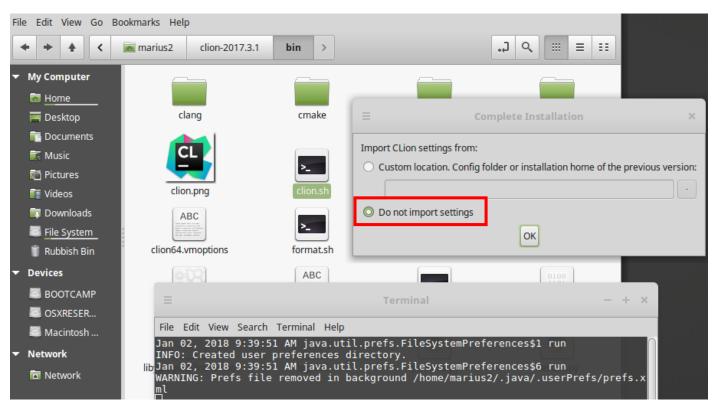

8. Accept the license agreement and login with your created account.

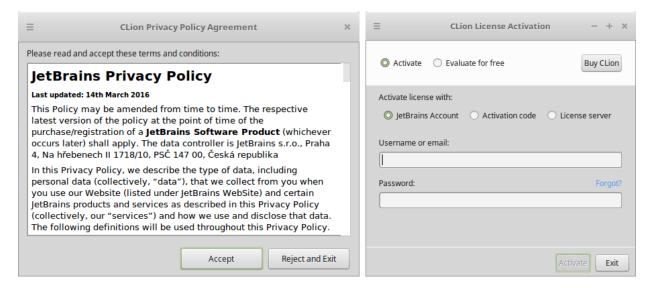

9. With this complete just go through he setup process which should be straight forward, all the compiler settings should be setup automatically.

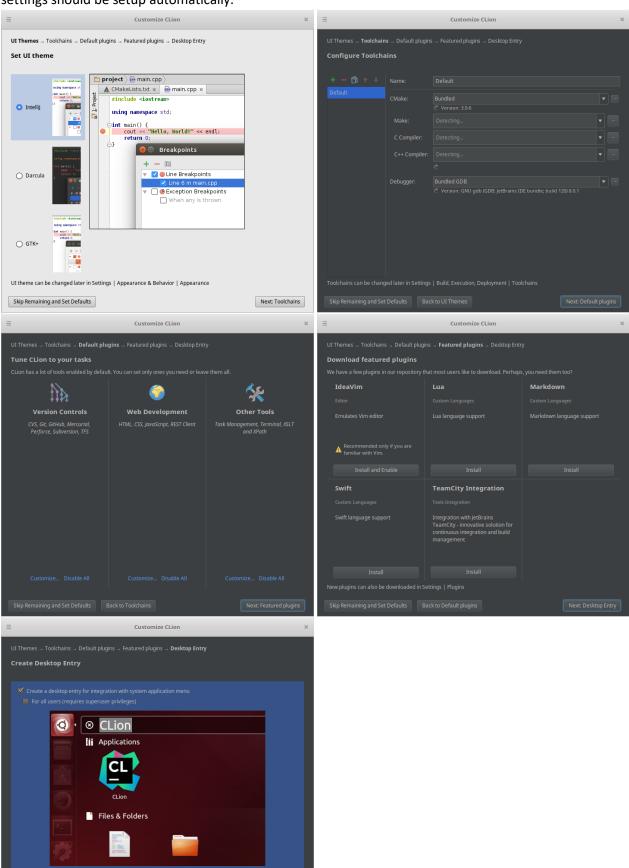

### Running and creating projects:

1. You should see the welcome window below at the end of the setup process:

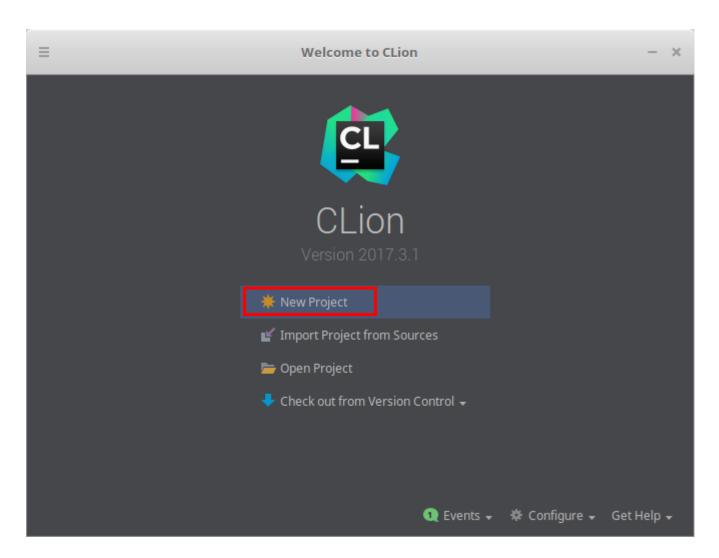

2. Click on New Project and give it a name by changing the "untitled" part of the path. Try to stick to "tutorial\_number" naming convention e.g. 'tutorial\_13'

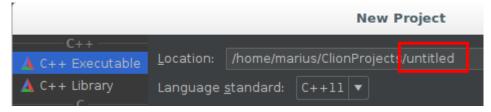

3. With project created you will be shown the project window:

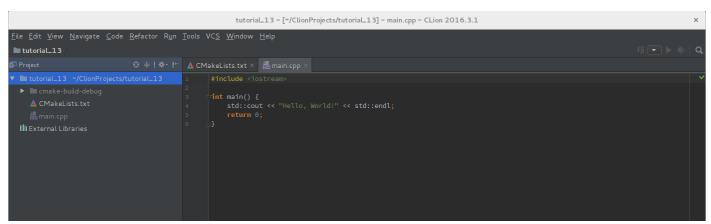

To **build** and **run** your current project from the drop down menu on the right hand side choose your project.

4. These are the following Clion options to build and run your applications:

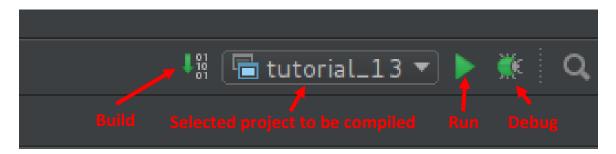

Run the default code and you should see the "Hello word!" output panel at the bottom

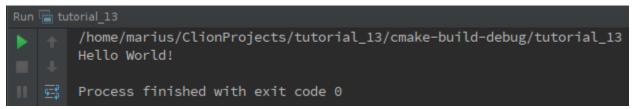

5. To include additional files or libraries the CmakeLists.txt needs to be edited:

- **6.** To add a new library you will need a target\_link\_libraries() command at the end of the CmakeLists.txt file in which you set the project name and the name of the library you want to add. *This command must go last.* 
  - e.g. to add pthread library to the project the command would look like this:

```
target link libraries (tutorial 13 pthread)
```

- 7. (OPTIONAL) IF you want to add any additional files use the set (SOURCE\_FILES main.cpp) command.